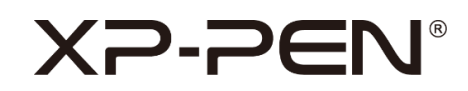

# **Podręcznik obsługi**

Tablety graficzne XP-Pen serii Artist

# **Contents**

## **1 Przegląd**

- 1.1 Przegląd produktu
- 1.2 Akcesoria
- 1.3 Podłączenie
- 1.4 Kompatybilne systemy

## **2 Rozpoczęcie korzystania z wyświetlacza z piórem**

- 2.1 Pobieranie
- 2.2 Instalacja
- 2.3 Informacje o sterowniku
- 2.4 Obszar roboczy
	- 2.4.1 Ekran
	- 2.4.2 Tablet graficzny
- 2.5 Aplikacja
- 2.6 Ustawienia pióra
- 2.7 Klawisze skrótów
- 2.8 Przycisk dotykowy/rolka
	- 2.8.1 Rolka
	- 2.8.2 Dotyk
- 2.9 Ustawienia

# **1 Przegląd**

## **1.1 Przegląd produktu**

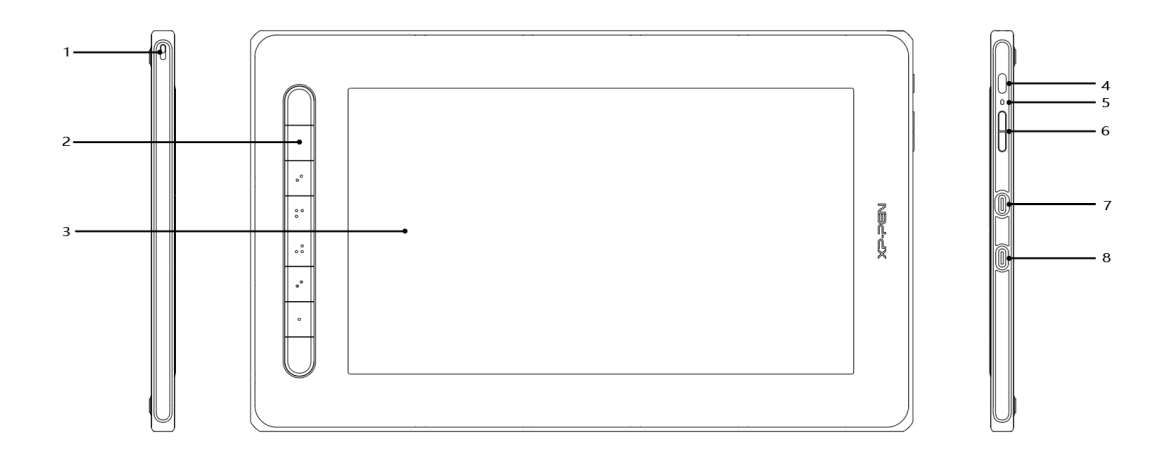

- 1. Otwór na smycz
- 2. Klawisze skrótów
- 3. Ekran/obszar roboczy
- 4. Przycisk zasilania
- 5. Kontrolka
	- a. Naciśnij przycisk zasilania aby włączyć tablet. Kiedy tablet jest włączony będzie to sygnalizowane przez niebieską diode. Aby wyłączyć tablet naciśnij ponownie przycisk zasilania.
	- b. Pomarańczowy kolor diody oznacza stan czuwania.
	- C. Tryb wyświetlania pióra; przytrzymaj przycisk zasilania przez 3 sekundy do momentu aż dioda zacznie migać naprzemienie na niebieski oraz pomarńczowy.
- 6. Przycisk zwiększenia/zmniejszenia jasności
- 7. W pełni funkcjonalny port USB-C
- 8. Port USB-C 3 w 1
- **\* Ilustracja wyłącznie do celów poglądowych – rozmieszczenie i liczba przycisków może różnić się w zależności od modelu i rozmiaru.**

# **1.2 Akcesoria**

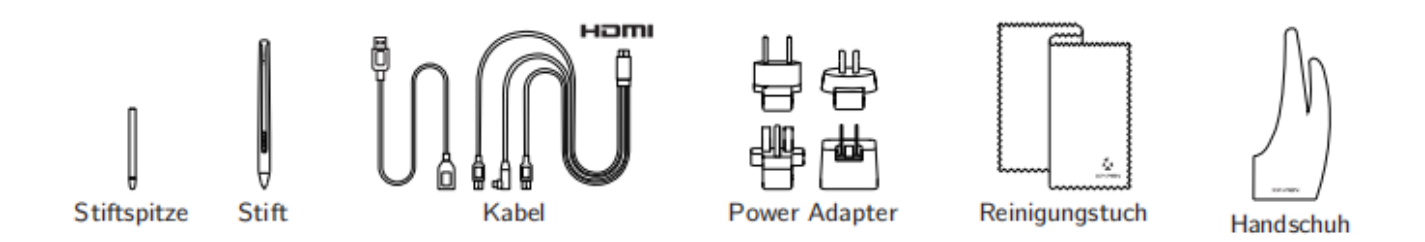

- **\* Terminy HDMI, HDMI High Definition Multimedia Interface oraz logo HDMI są znakami towarowymi lub zarejestrowanymi znakami towarowymi HDMI Licensing Administrator, Inc. w Stanach Zjednoczonych i innych krajach.**
- **\* Zasilacz niektórych modeli nie jest dołączony do opakowania.**
- **\* Wszystkie przedstawione zdjęcia mają wyłącznie charakter poglądowy i mogą różnić się od rzeczywistego wyglądu produktu.**

## **1.3 Podłączenie**

1. Złącze kablowe 3 w 1

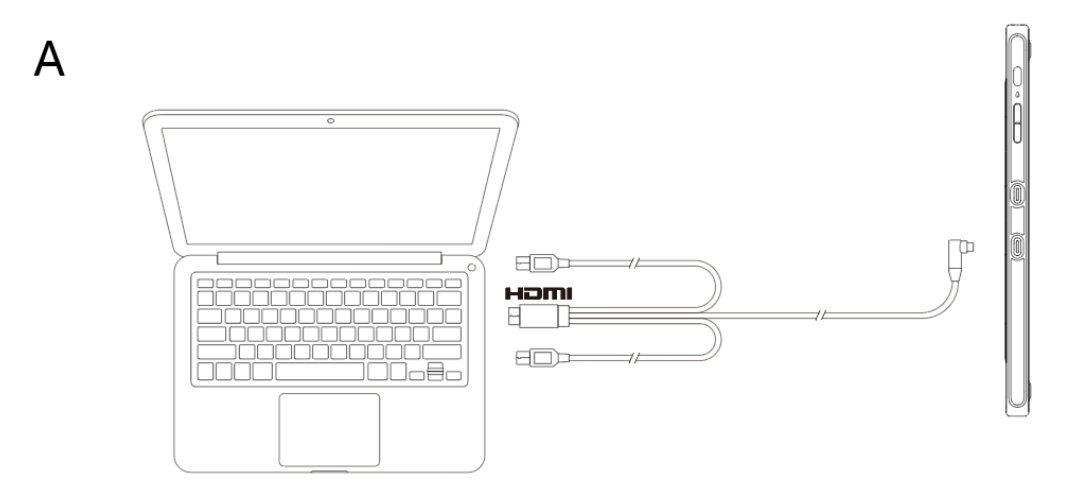

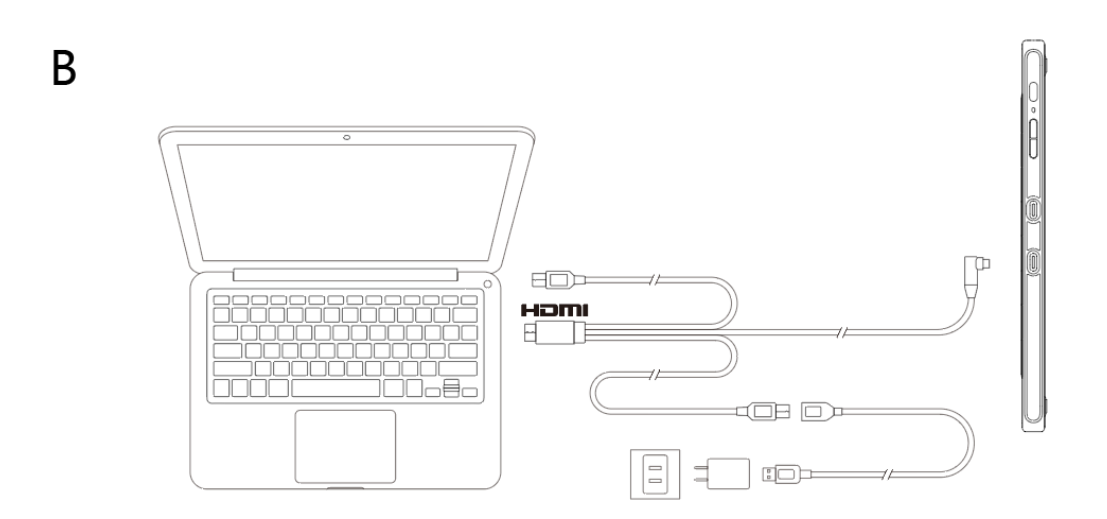

Zwykle urządzenie można uruchomić, gdy czarny kabel USB-A jest podłączony do komputera. Migotanie ekranu urządzenia może oznaczać niski poziom zasilania, w którym to przypadku zaleca się podłączenie czerwonego kabla USB-A do innego portu USB w komputerze lub do zasilacza.

## **\* Zasilacz niektórych modeli nie jest dołączony do opakowania i jest sprzedawany oddzielnie**

## 2. Złącze USB-C

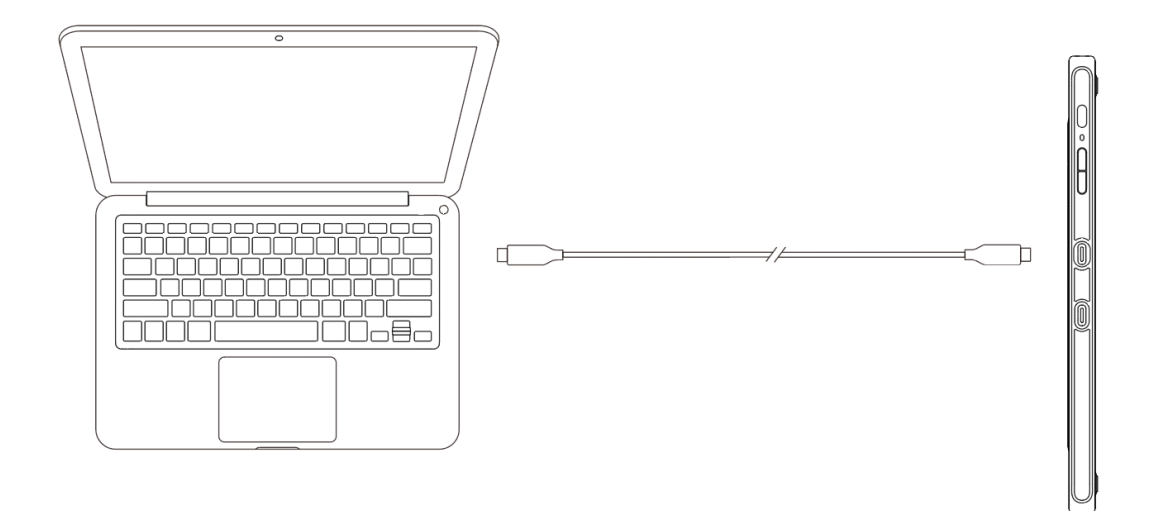

**\* Kabel USB-C niektórych modeli nie jest dołączony do opakowania i jest sprzedawany oddzielnie.**

3. Podłączenie smartfona: Wejdź na stronę internetową XP-PEN, aby sprawdzić

listę kompatybilnych modeli

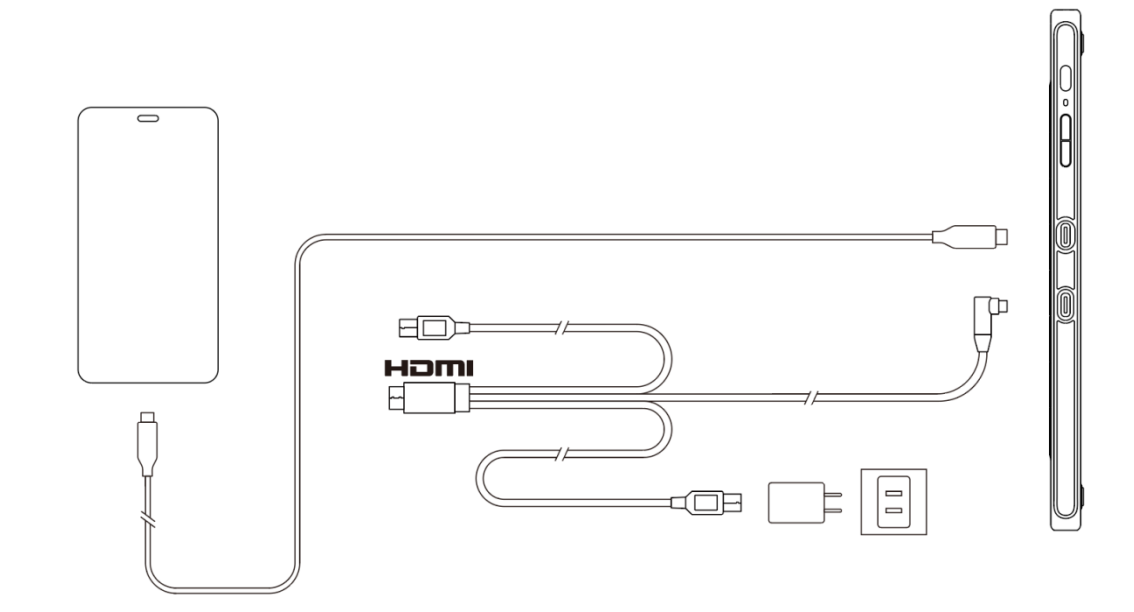

**\* Zasilacz oraz kabel USB-C niektórych modeli nie są dołączone do opakowania i są sprzedawane oddzielnie.**

## **IV. Instalacja sterownika**

- 1. Upewnij się, że tablet/ekran został podłączony do komputera.
- 2. Odwiedź stronę internetową XP-PEN (www.xp-pen.com), wybierz sekcję

Support i kliknij Download. Wybierz model produktu i pobierz najnowszy

sterownik odpowiedni dla Twojego systemu komputerowego.

4. Postępuj zgodnie z instrukcjami, aby zakończyć instalację sterownika.

# **1.4 Kompatybilne systemy**

Windows 7/8/10

Mac OS X 10.10 lub nowszy

Android (USB3.1 DP1.2)

Chrome OS 88 lub nowszy

Linux

# **2 Rozpoczęcie korzystania z wyświetlacza z piórem**

## **2.1 Pobieranie**

Pobierz sterownik odpowiadający modelowi zakupionego produktu z oficjalnej strony

internetowej XP-PEN (https://www.xp-pen.com).

## **2.2 Instalacja**

Po zakończeniu pobierania rozpakuj folder i uruchom plik ".exe" (Windows) lub ".dmg" (Mac), a następnie postępuj zgodnie z instrukcjami, aż do zakończenia instalacji.

## XP-PEN®

**Uwagi:**

- 1. Przed instalacją należy tymczasowo wyłączyć oprogramowanie antywirusowe i zaporę sieciową, a także inne otwarte programy.
- 2. Jeśli na komputerze zostały zainstalowane inne sterowniki, należy je najpierw odinstalować.
- 3. Po zakończeniu instalacji zaleca się ponowne uruchomienie komputera.
- 4. Aby uzyskać najlepszą wydajność zalecamy regularne sprawdzanie aktuzaliacji sterowników ze strony internetowej XP-Pen.

## **2.3 Informacje o sterowniku**

Po zainstalowaniu sterownika podłącz urządzenie do komputera, a następnie otwórz sterownik i rozpocznij dostosowywanie urządzenia.

#### **Uwagi:**

Ten dokument opisuje wszystkie funkcje sterownika, ale funkcje w rzeczywistym procesie użytkowania będą się różnić w zależności od różnych podłączonych urządzeń. Należy odnosić się do urządzenia, które jest rzeczywiście używane do konkretnych czynności.

#### **Zapisywanie ustawień:**

Aby zapisać ustawienia kliknij przycisk "OK" po lewej stronie interfejsu. W przeciwnym razie zmiany w ustawieniach nie zostaną zapisane.

## **2.4 Obszar roboczy**

## **2.4.1 Ekran**

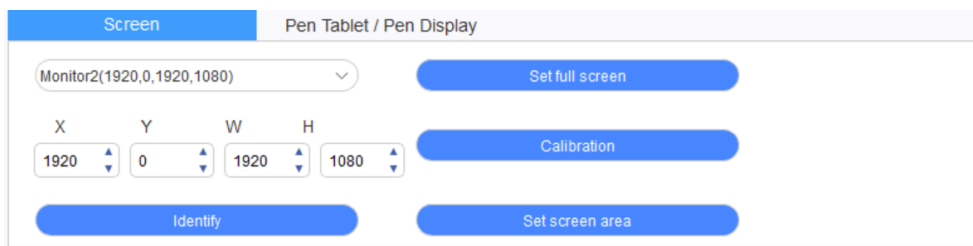

W przypadku korzystania z wielu monitorów w trybie kopiowania (tj. wszystkie monitory wyświetlają ten sam obraz) obszar roboczy urządzenia zostanie odwzorowany na wszystkich monitorach. Gdy pióro porusza się w obszarze roboczym, kursor jednocześnie porusza się na wszystkich monitorach.

Jeśli w trybie rozszerzonym używanych jest wiele monitorów, w interfejsie sterownika wybierz monitor, do którego mapowany jest obszar roboczy urządzenia.

Sterownik oferuje trzy tryby ustawiania obszaru wyświetlania ekranu:

- (1) Ustaw pełny ekran: Ustaw obszar ekranu wybranego monitora na maksimum.
- (2) Ustaw obszar ekranu: Użyj myszki, aby ręcznie ustawić obszar wyświetlania ekranu. Kliknij myszą pierwszą pozycję (lewy górny róg) obszaru wyświetlania ekranu, a następnie kliknij drugą pozycję (prawy dolny róg).
- (3) Dostosuj: Ręcznie wprowadź współrzędne w odpowiednich poniższych polach wprowadzania danych X, Y, W i H, aby dostosować wielkość obszaru wyświetlania ekranu, lub użyj myszki, aby przeciągnąć ikonę interfejsu sterownika na ekranie w celu dostosowania obszaru wyświetlania.

## **Kalibracja:**

Skalibruj offset między rysikiem a kursorem.

#### **Pokaż numer wyświetlacza:**

Wskaż wszystkie podłączone monitory, a identyfikatory numeryczne zostaną wyświetlone

w lewym dolnym rogu każdego monitora.

## **2.4.2 Tablet z piórem/wyświetlacz z piórem**

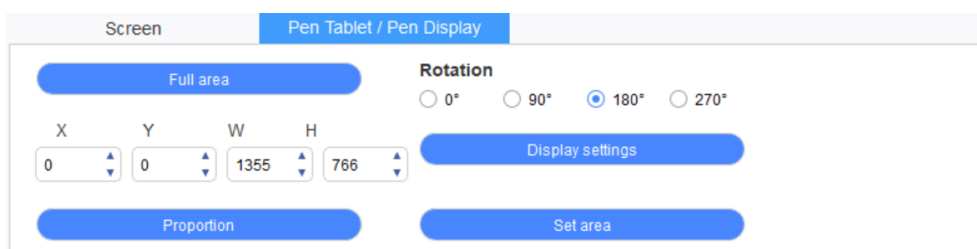

Ustaw obszar roboczy urządzenia, który ma być mapowany jako obszar wyświetlania ekranu.

Sterownik oferuje cztery tryby do wyboru:

- (1) Pełny obszar tabletu: Maksymalizacja obszaru roboczego urządzenia.
- (2) Proporcja tabletu: Skaluje obszar roboczy urządzenia do całego obszaru wyświetlania wybranego monitora.
- (3) Ustaw obszar roboczy: Użyj rysika, aby kliknąć pozycję "lewy górny róg" i pozycję "prawy dolny róg" na urządzeniu, aby wybrać jego obszar roboczy.

(4) Dostosuj: Ręcznie wprowadź współrzędne w odpowiednich poniższych polach wprowadzania danych X, Y, W i H, aby określić wielkość obszaru roboczego urządzenia, lub użyj rysika, aby przeciągnąć ikonę urządzenia na interfejsie sterownika w celu ustawienia wielkości obszaru roboczego.

#### **Ustawienie obrotu urządzenia:**

Urządzenie można ustawić na 0°, 90°, 180° i 270°. Po zakończeniu wprowadzania ustawień należy również obrócić urządzenie w odpowiednim kierunku.

**Obrót o 180 ° oznacza przejście do trybu leworęcznego.**

#### **Ustawienia ekranu:**

Ustaw parametry "temperatura koloru", "jasność" i "kontrast" wyświetlacza z piórem.

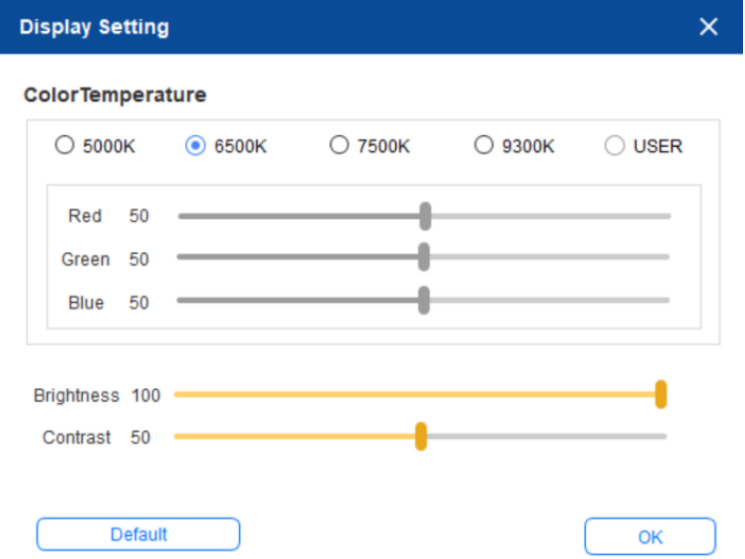

# **2.5 Aplikacja**

Po wybraniu aplikacji należy ustawić dla niej żądaną funkcję.

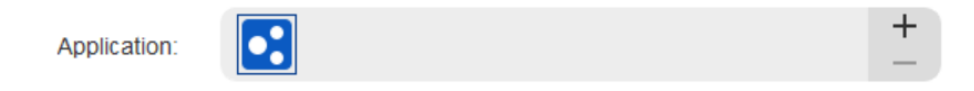

- a. Kliknij "+" w prawym górnym rogu paska aplikacji, aby otworzyć interfejs wyboru aplikacji.
- b. Wybierz aplikację, która ma zostać dodana z uruchomionego programu, lub kliknij przycisk przeglądania, aby dodać ją z zainstalowanego oprogramowania; po wybraniu aplikacji na dole zostanie wyświetlona ścieżka wybranej aplikacji.

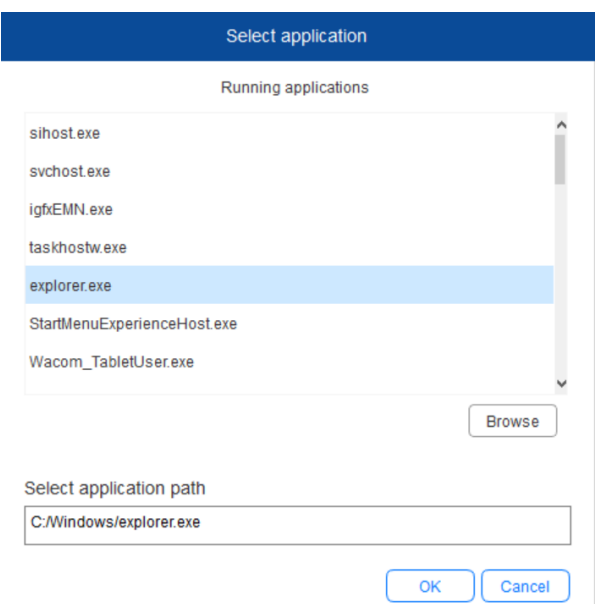

c. Kliknij przycisk "OK" w dolnej części interfejsu, a wybrana aplikacja zostanie dodana do paska aplikacji.

## **2.6 Ustawienia pióra**

Gdy piórko znajdzie się w zasięgu obszaru roboczego, zostanie automatycznie dodany do sterownika. Obsługiwanych jest wiele pisaków, a każdy pisak można skonfigurować inaczej.

(Tylko dla różnych modeli piór)

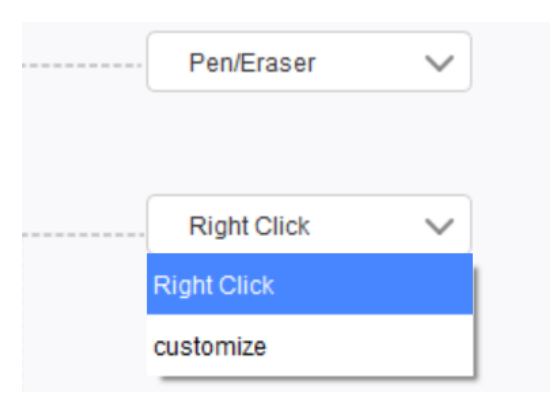

#### **Przyciski pióra:**

Kliknij menu rozwijane, i wybierz "Dostosuj" aby dostosowywać funkcję przycisku pióra.

#### **Uwagi:**

Gdy pióro znajdzie się w zasięgu obszaru roboczego urządzenia,kliknij raz przycisk w celu przełączenia trybu pióra lub gumki.Po przełączeniu trybu, bieżący tryb zostanie wyświetlony na dole ekranu.

Wybranie w funkcji "Dostosuj" opcji "Sterowanie myszką" i "Wprowadzanie z klawiatury" pozwala na dostosowanie funkcji klawisza kombinacji.

#### **Kontrola myszą:**

Ustaw klawisze skrótów. Opcja ta umożliwia skonfigurowanie sterowania myszką i klawiszy klawiatury. Po zaznaczeniu pozycji "Klawisz Shift na klawiaturze" i "Kliknięcie lewym przyciskiem myszy" w oprogramowaniu włączone zostanie działanie skrótów umożliwiające obsługę takiej

funkcji klawiszy kombinacji.

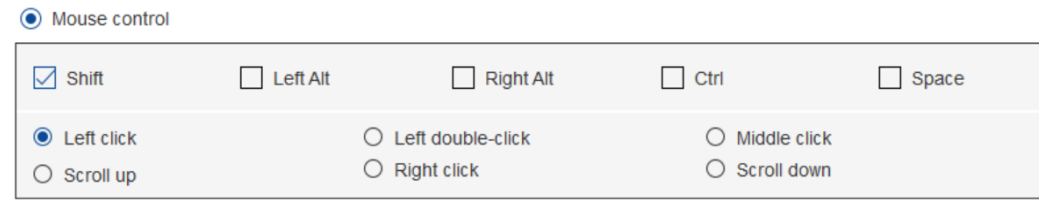

#### **Klawiatura:**

Opcja ta pozwala na skonfigurowanie skrótów klawiszowych, np. ustawienie skrótu Alt+A w

oprogramowaniu 3D MAX, oraz korzystanie z narzędzia dopasowania.

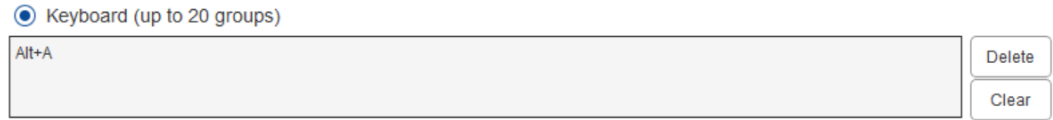

Można ustawić wiele zestawów skrótów klawiszowych. Po naciśnięciu przycisku na piórze

wszystkie ustawione funkcje skrótów zostaną ponownie uruchomione.

Funkcje wyświetlane w czerwonym polu będą różne na różnych urządzeniach.

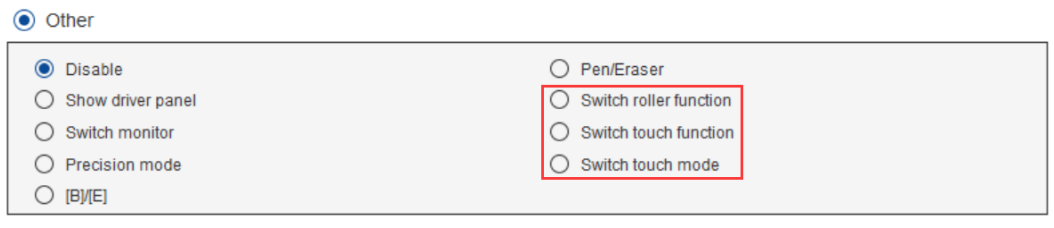

#### **Tryb precyzyjny:**

Tryb Precision polega na ograniczeniu obszaru roboczego urządzenia do określonego obszaru. Ta

funkcja może umożliwić tworzenie bardziej szczegółowych rysunków.

**Regulacja nacisku:**

Czułość nacisku można dostosować, regulując krzywe "rezultat" i "nacisk pióra" lub przesuwając

suwak na pasku postępu.

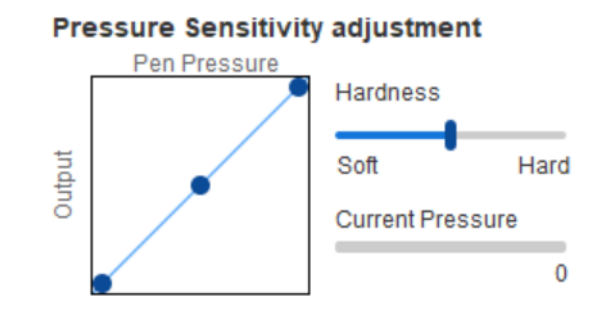

Aktualny nacisk pozwala sprawdzić aktualny nacisk pióra.

#### **Tryb myszy:**

Mysz domyślnie korzysta z trybu bezwzględnego. Zaznacz, aby skorzystać z trybu względnego. Po wybraniu można regulować szybkość kursora.

Współrzędna bezwzględna (tryb pióra): Przypisz obszar roboczy do obszaru wyświetlania.

Współrzędna względna (tryb pracy myszy): Metoda działania tego trybu jest taka sama jak normalnej myszy.

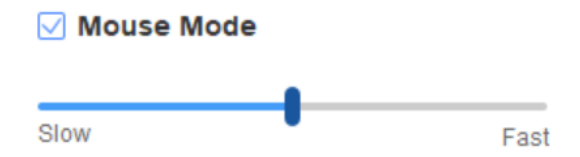

#### **Windows Ink:**

Niektóre programy do rysowania mogą obsługiwać funkcję nacisku pióra Windows Ink i można wybrać lub anulować funkcję "Windows Ink", aby otworzyć lub zamknąć tę funkcję, która jest domyślnie otwarta.

## **2.7 Klawisze skrótów**

Aby użyć klawiszy skrótów urządzenia, należy ustawić metodę wprowadzania danych na tryb angielski. Ustawienie na inny tryb może nie działać prawidłowo.

Domyślnie klawisz skrótu urządzenia to przycisk poleceń programu Photoshop. Istnieje możliwość dostosowania klawiszy skrótów w zależności od własnych potrzeb – różne urządzenia dysponują różną liczbą klawiszy skrótów.

Jeśli urządzenie jest wyposażone w rolkę lub przycisk dotykowy, zaleca się ustawienie funkcji "Włącz funkcję pierścienia" (jeśli jest dostępna) dla jednego z klawiszy skrótów, aby przełączać na funkcję rolki lub przycisku dotykowego.

#### **Dostosowanie klawiszy skrótów:**

Z menu rozwijanego wybierz opcję "Dostosuj", aby dostosować funkcję każdego klawisza skrótu. Procedura konfiguracji ustawień jest taka sama jak w przypadku przycisków pióra (zob. pkt 2.6 Ustawienia pióra).

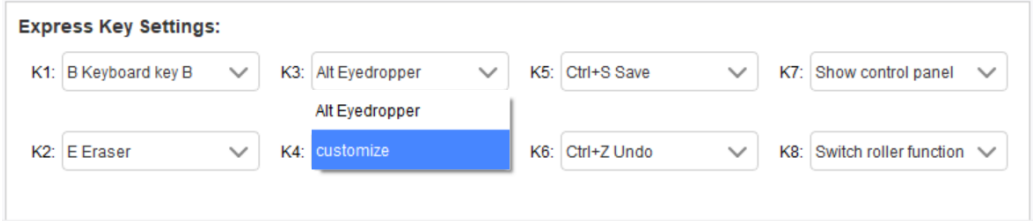

# **2.8 Przycisk dotykowy/rolka**

# **2.8.1 Rolka 1**

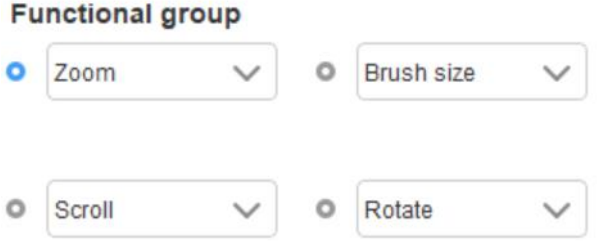

Z domyślnych czterech grup funkcji wybierz funkcję, której chcesz użyć. Funkcję tę można dostosować lub wyłączyć.

## **Dostosuj:**

W ustawieniach niestandardowych dla przycisku lewego KL i prawego KR można ustawić odpowiednie kombinacje klawiszy i nadać im własne nazwy.

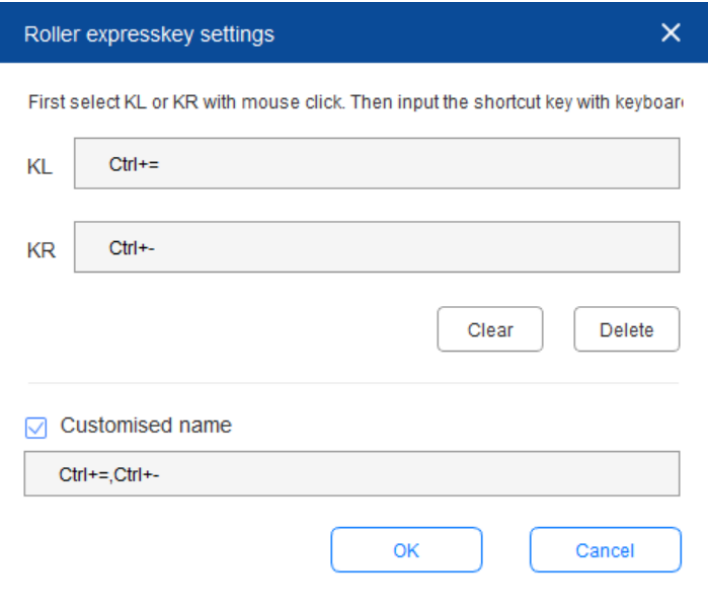

# **2.8.2 Dotyk**

Tryb rolki: Kroki konfiguracji są takie same jak w przypadku rolki (patrz 2.8.1 Rolka).

Tryb myszy: Użyj touchpada jako myszy.

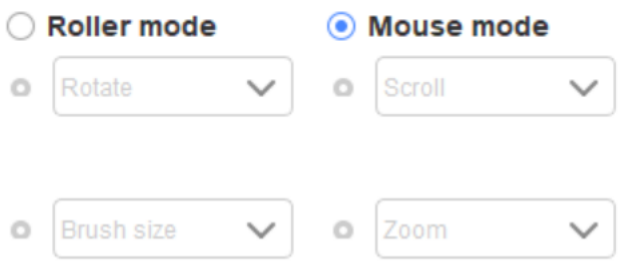

## **2.9 Ustawienia**

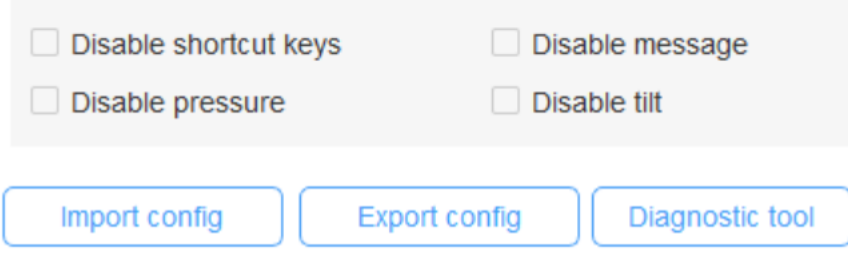

## **Wyłącz klawisze skrótów:**

Wyłącza działanie wszystkich klawiszy skrótów.

## **Wyłącz komunikat:**

W przypadku użycia klawisza skrótu po zaznaczeniu tej funkcji nie będzie wyświetlany żaden komunikat w dolnej części ekranu.

## **Wyłącz nacisk:**

Podczas korzystania z rysika nie będzie odczuwalny nacisk rysika.

## **Wyłącz nachylenie:**

Wyłącza funkcję nachylenia rysika.

### **Narzędzie diagnostyczne:**

Jeśli podczas korzystania ze sterownika wystąpią jakiekolwiek problemy, można skorzystać z narzędzia diagnostycznego.

## **Import i eksport konfiguracji:**

Można importować i eksportować skonfigurowane klawisze skrótów oraz inne funkcje w celu zapisu i odczytu ich ustawień.

#### **Uwagi:**

Aby zaimportować lub wyeksportować zmienione funkcje, najpierw kliknij przycisk "OK" po lewej stronie interfejsu sterownika w celu zapisania konfiguracji.

# **Jeśli potrzebujesz dalszej pomocy, skontaktuj się z nami:**

**Strona internetowa: www.xp-pen.com** 

**E-mail: service@xp-pen.com**